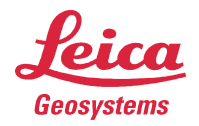

# **Leica ScanStation P20 Data Copy Tool**

## **Introduction**

The P20 Data Copy Tool provides data download of several projects in one step or just a subset of a project from the *ScanStation P20* to a computer.

The data stored on the scanner can easily be reviewed with the integrated MMI-style viewer. The already transferred data which is stored on your local drive can also be reviewed. Log files from the *ScanStation P20* can also be transferred to a computer.

### **Installation**

Unzip the P20DataCopy\_x.xx.xx.xxx.zip and run the Setup.exe to install the P20 Data Copy Tool on your computer. The install shield wizard will guide you through the installation of the program.

### **Preparation**

Boot up the *ScanStation P20* and make sure the scanner is connected via data transfer cable (GEV228) to:

- direct network plug on your computer
- the company's network

The direct connection may take some seconds to be established and your computer will indicate a local area connection with limited connectivity.

### **Using P20Data Copy Tool**

Double click the P20DataCopy.exe from the installation folder or the application shortcut created on the desktop during installation to start the P20 Data Copy Tool. The Copy Tool Program displays 4 buttons in the button bar.

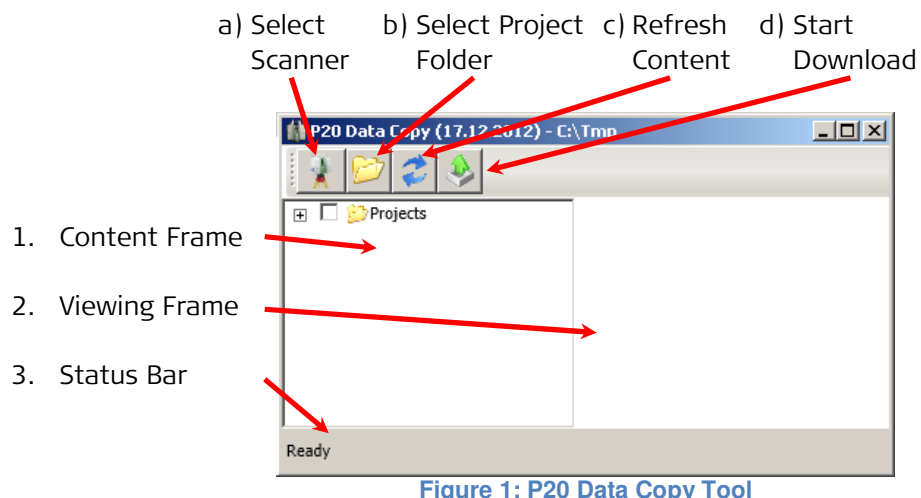

**Figure 1: P20 Data Copy Tool**

**Leica Geosystems AG** Heinrich-Wild-Strasse CH-9435 Heerbrugg Schweiz a) Click the *Select Scanner* button from the button bar to open a list which displays all available scanners within the network. Highlight the scanner's name and click "OK" to connect to the selected ScanStation P20.

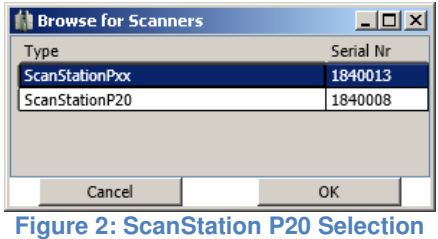

The connection is successfully established when the *ScanStation's* serial number is displayed in the title bar next to the Data Copy Tool's version number.

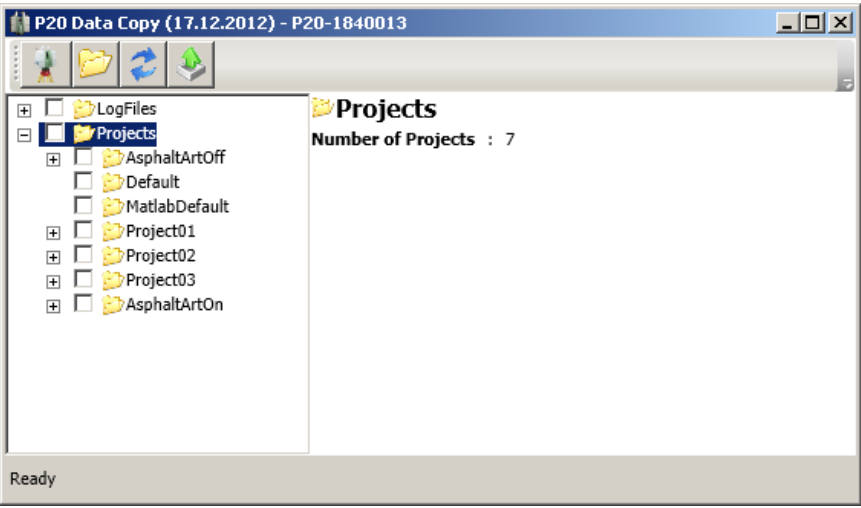

**Figure 3: Connected Data Copy Tool**

b) Click the Select Project Folder button to load a project folder stored locally on your computer which contains at least one scanning project. The data can be reviewed within the Viewing Frame (2) by selecting either a scan, a target or an image.

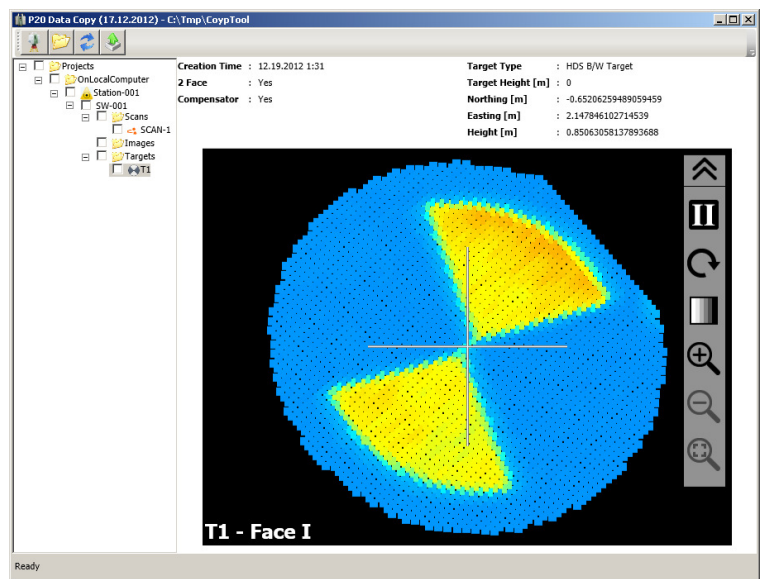

**Figure 4:Review Project on local Computer** 

**Leica Geosystems AG** Heinrich-Wild-Strasse CH-9435 Heerbrugg Schweiz

- c) The Refresh Content button is reloading the project structure from either the scanner or the locally stored data into the *Content Frame*  $(1)$ . This may be needed if the scanner is acquiring scans into a new created project during the ScanStation P20 is still connected to your computer.
- d) The P20 Data Copy Tool provides downloads of project data and log files. Click the *Start Download* button to copy the selected data within the *Content Frame*  $(1)$ to a location of your choice. Within the upcoming window  $\overline{F\left(\frac{F}{g}\right)}$  the destination folder on the local device can be chosen.

**Note:** Projects which are opened from a local device cannot be copied to anywhere else.

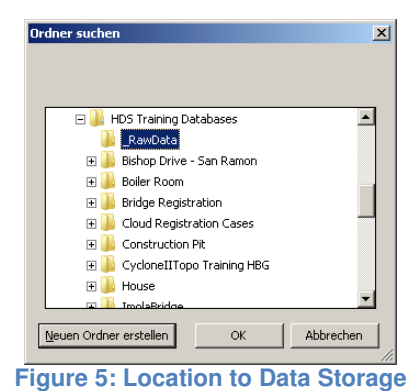

During the download the *Status Bar (3)* is displaying a progress bar.

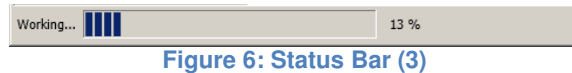

When the Status Bar is showing Ready again then the download is successfully finished.

**Leica Geosystems AG** Heinrich-Wild-Strasse CH-9435 Heerbrugg Schweiz